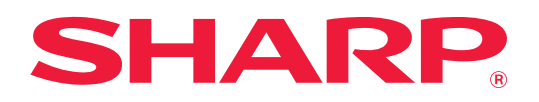

# **Benutzerhandbuch**

# **(Registrierung Adressbuch)**

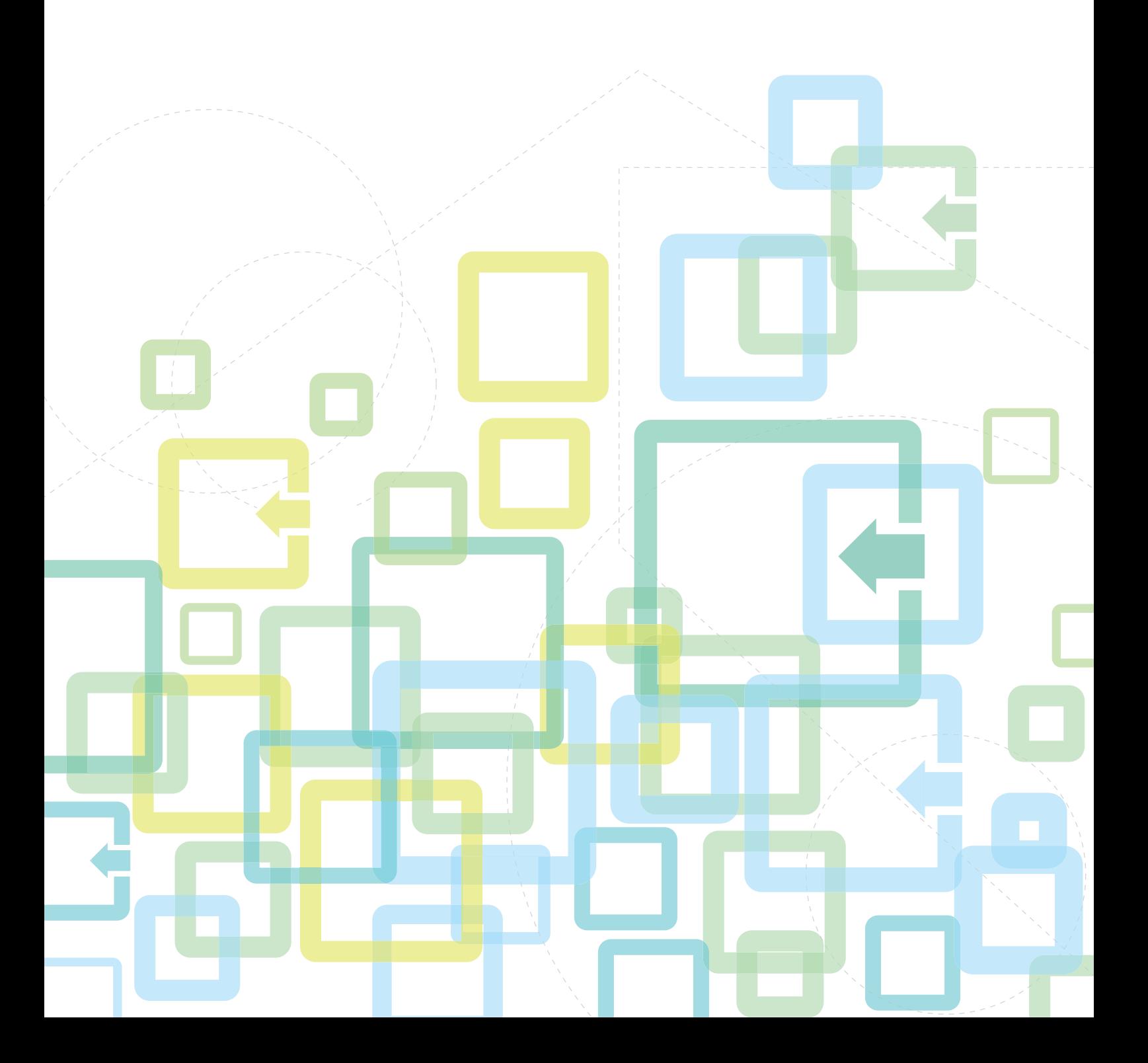

# **Inhalt**

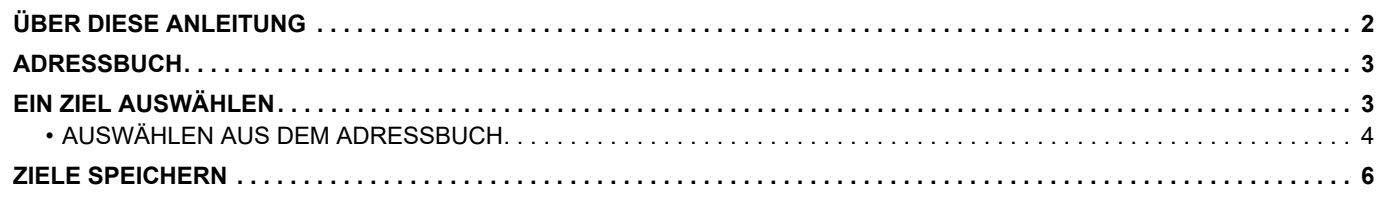

# <span id="page-1-0"></span>**ÜBER DIESE ANLEITUNG**

Erläutert das Bearbeiten und Löschen des Adressbuchs, das auf der Webseite gespeichert ist. Informationen über das Speichern von Adressen über das Gerät finden Sie im Benutzerhandbuch.

#### **Bitte beachten**

- Bitte ersetzen Sie bei allen Verweisen auf Modellbezeichnung "MX-xxxx" in dieser Anleitung "xx-xxxxx" durch die Modellbezeichnung Ihres Geräts.
- Diese Anleitung enthält keine detaillierten Erläuterungen der Gerätefunktionen. Weitere Angaben über Namen und Funktionen, die in dieser Anleitung verwendet werden, finden Sie im Benutzerhandbuch.
- Diese Anleitung wurde sorgfältig ausgearbeitet. Im Falle von Anmerkungen oder Fragen über diese Anleitung wenden Sie sich bitte an Ihren Händler oder die nächstgelegene autorisierte Servicevertretung.
- Für dieses Produkt wurden eine umfangreiche Qualitätskontrolle und verschiedene Prüfverfahren angewandt. Falls das Produkt dennoch beschädigt ist oder sonstige Probleme auftreten, wenden Sie sich bitte an Ihren Händler oder die nächstgelegene autorisierte Servicevertretung.
- Mit Ausnahme der gesetzlich vorgeschriebenen Verantwortung ist SHARP nicht für Fehler verantwortlich, die während der Verwendung des Produkts oder seiner Optionen auftreten, oder für Fehler aufgrund des inkorrekten Betriebs des Produkts oder seiner Optionen oder für andere Fehler oder für jegliche Schäden, die aufgrund der Verwendung des Produkts auftreten.

#### **Warnung**

- Die Vervielfältigung, Anpassung oder Übersetzung von Inhalten dieser Anleitung ist nur nach vorheriger schriftlicher Genehmigung und nur im Rahmen der gültigen Copyright-Gesetze zulässig.
- Alle in dieser Anleitung enthaltenen Informationen können ohne vorherige Ankündigung geändert werden.

#### **Abbildungen, Bedienfeld, Anzeige und Websites in dieser Anleitung**

Die Peripheriegeräte zählen im Allgemeinen zur Sonderausstattung; manche Modelle sind jedoch mit gewissen Peripheriegeräten standardmäßig ausgestattet.

Bei der Beschreibung mancher Funktionen und Vorgehensweisen wird davon ausgegangen, dass andere als die oben beschriebenen Geräte installiert sind.

Abhängig von Inhalt, Modell und installierten Peripheriegeräten ist möglicherweise keine Verwendung möglich. Informationen finden Sie im Benutzerhandbuch.

Dieses Handbuch enthält Verweise auf die Faxfunktion. Beachten Sie jedoch bitte, dass die Faxfunktion in einigen Ländern und Regionen und bei manchen Modellen nicht zur Verfügung steht.

- Die im Handbuch dargestellten Bildschirme, Nachrichten und Tastaturbezeichnungen können aufgrund von durchgeführten Produktverbesserungen und Änderungen geringfügig von denen des tatsächlichen Geräts abweichen.
- Die Anzeige, die Abbildungen und Einstellungsbildschirme in diesem Handbuch dienen nur als Referenz und können je nach Modell, installierten Optionen, Änderungen, die von der Standardeinstellung geändert wurden, und nach Land und Region variieren.
- Details über Systemeinstellungen und Einstellungsmethoden können je nach Modell unterschiedlich sein.
- In diesem Handbuch wird davon ausgegangen, dass ein Vollfarbgerät benutzt wird. Einige der Erklärungen treffen möglicherweise nicht auf ein Schwarzweißgerät zu.

# <span id="page-2-0"></span>**ADRESSBUCH**

Im Adressbuch können Sie "Kontakte" und "Gruppe" speichern.

Indem Sie als "Kontakte" gespeicherte Adressen sowie direkt eingegebene Adressen als "Gruppe" speichern, können Sie durch Angabe einer Gruppe Nachrichten einfach an mehrere Zieladressen senden.

Die Taste [GESCHWINDIGKEIT] ( $\Box$ ) und die Kurzwahl werden bei der Faxfunktion verwendet. Je nach Land, Region oder Modell ist die Faxfunktion ggf. nicht verfügbar.

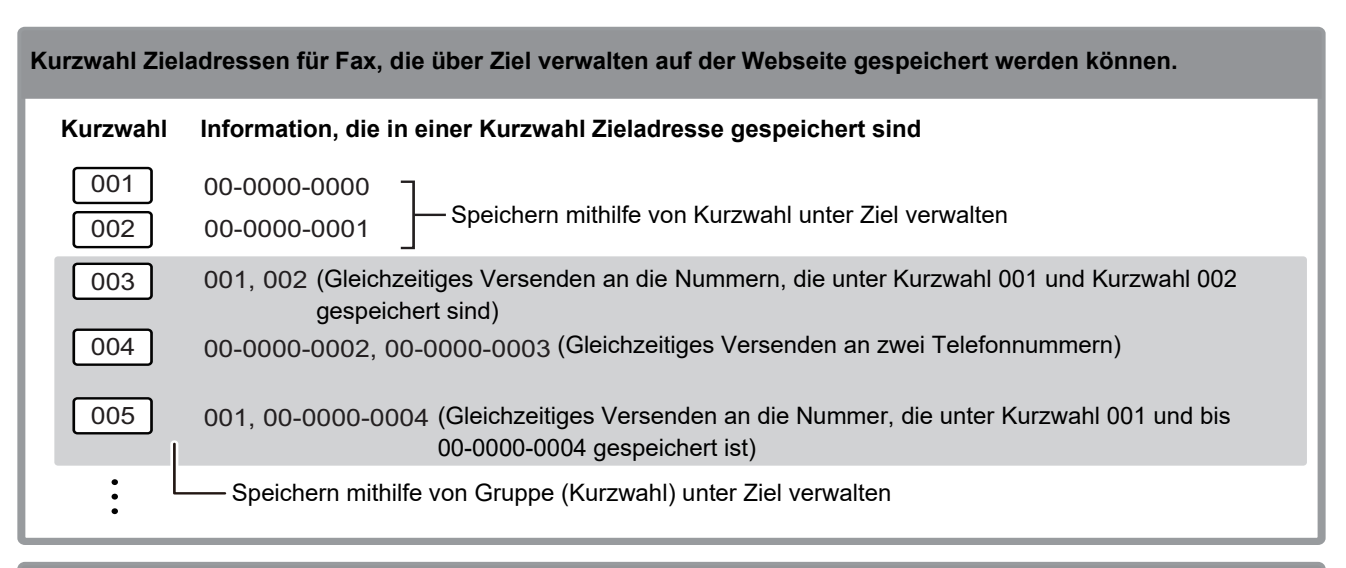

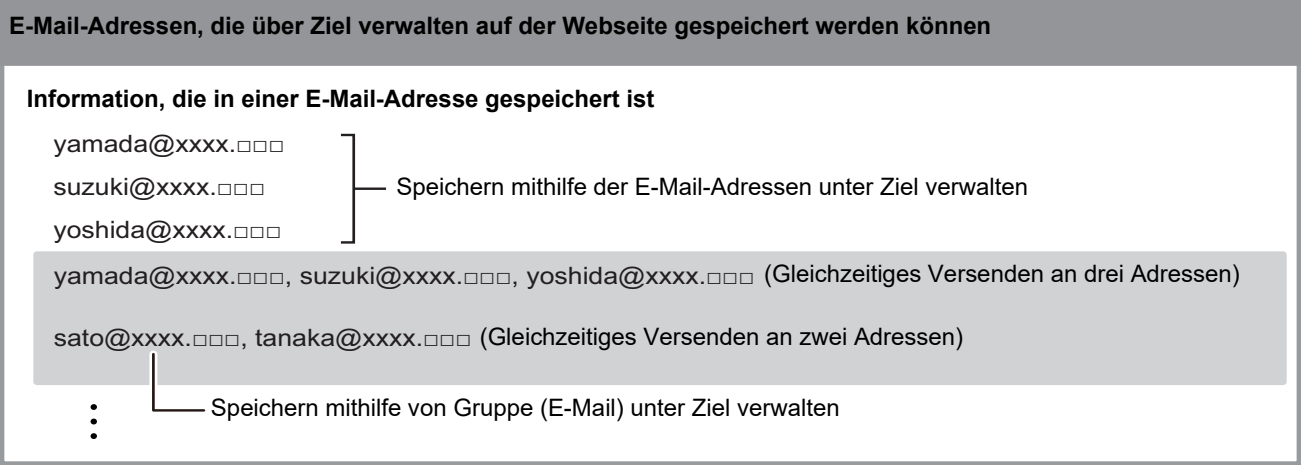

# <span id="page-2-1"></span>**EIN ZIEL AUSWÄHLEN**

Ein Ziel kann mit einer von drei Methoden ausgewählt werden: Treffen Sie die Auswahl im "Adressbuch", und verwenden Sie "Adresseingabe", oder "Adresssuche". Für ein Fax können Sie eine Adresse verwenden, die über die Taste [KURZWAHL]  $(\square)$  ausgewählt wurde.

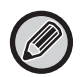

- Für Fax können "Globale Adresssuche" und "Direkteingabe" aus dem Adressbuch nicht verwendet werden. Für den Scanner kann die Auswahl über die Taste "[KURZWAHL] (<sub> $\Box$ )</sub>" nicht verwendet werden.
- Für eine Übertragung mit Scannen zu E-Mail können mehrere Ziele gewählt werden. (Es können maximal 20 E-Mail- und Gruppen-(E-Mail-)Ziele ausgewählt werden, womit folglich ein Rundsenden an insgesamt bis zu 300 unterschiedliche Einzeladressen möglich ist.) (Beim Rundsenden können verschiedene Aufträge nicht gleichzeitig versendet werden.)
- Für eine Übertragung mit Scan an Netzwerkordner, Scan an FTP oder Scannen zum Desktop kann nur ein Ziel gewählt werden.
- Informationen über Übertragungsmethoden finden Sie im Benutzerhandbuch.

# <span id="page-3-0"></span>**AUSWÄHLEN AUS DEM ADRESSBUCH**

#### **Fax**

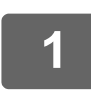

**1 Drücken Sie die Taste [ADRESSE] (③).** 

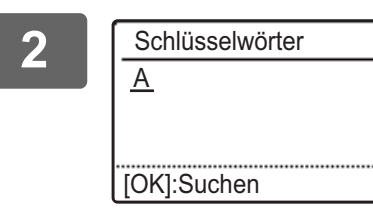

**2 Geben Sie die Suchbuchstaben ein und drücken Sie die Taste [OK].**

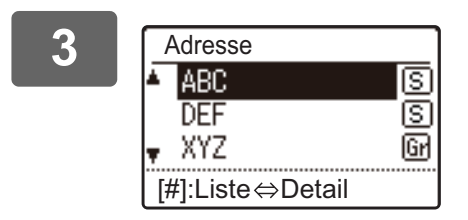

**3 b Mählen Sie das gewünschte Ziel mit der Taste [▼] oder <b>a** a met allem in the Taste [■ ] oder **a** a met allem in the Taste [■ ] oder a met allem in the Taste [■ ] oder **[ ] und drücken Sie dann die Taste [OK].**

Sie können mit der Taste [READ-END] (#) zwischen den Informationen zum gewählten Ziel und der Zielliste umschalten.

# **Scanner**

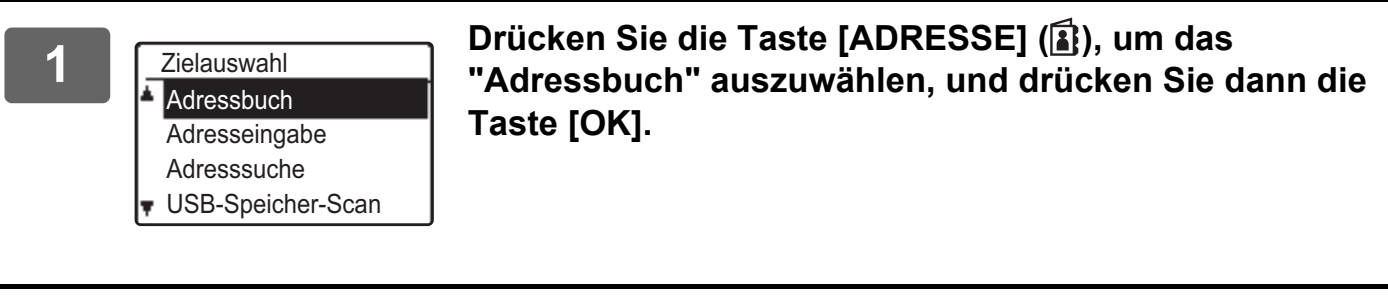

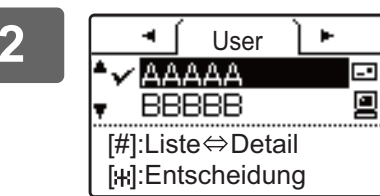

**2 Wählen Sie die gewünschte Registerkarte mit der Taste [ ] oder [ ] und wählen Sie das gewünschte Ziel dann**  mit der Taste [**V**] oder [A].

> Sie können mit der Taste [READ-END] (#) zwischen den Informationen zum gewählten Ziel und der Zielliste umschalten.

# **3 Drücken Sie die Taste [READ-END] (#).**<br> **3 Drücken Sie die Taste [READ-END] (#).**

Neben dem gewählten Ziel wird ein Häkchen angezeigt. Drücken Sie die Taste [READ-END] (#) zum Aufheben der Auswahl erneut, um das Häkchen zu löschen. Wiederholen Sie die Schritt, um mehrere Ziele auszuwählen.

### **Adresseingabe**

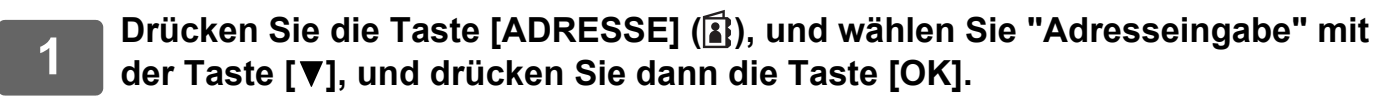

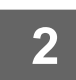

**2 Geben Sie die Zieladresse ein.**

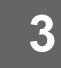

**3 Drücken Sie die Taste [OK].**

### **Adresssuche**

**1 Drücken Sie die Taste [ADRESSE] ( ), und wählen Sie "Adresssuche" mit**  der Taste [**▼**], und drücken Sie dann die Taste [OK].

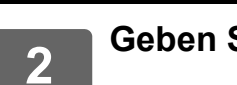

**2 Geben Sie die Suchzeichenfolge ein.**

**3 Wählen Sie den gewünschten Empfänger mit den Tasten [▼] oder [▲] aus.** 

**4 Drücken Sie die Taste [OK].**

# **Taste [KURZWAHL] (** $\Box$ **)**

**1 Drücken Sie die Taste [KURZWAHL] (**  $\Box$  **), und geben Sie die dreistellige Nummer über die Zifferntasten ein.**

• Geben Sie die dreistellige Nummer ein, die bei der Programmierung der Kurzwahl oder Gruppe eingegeben wurde.

• Wenn Sie sich vertippen, drücken Sie die Taste [C] und geben Sie dann die richtige Ziffer ein.

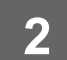

**2 Drücken Sie die Taste [OK].**

# <span id="page-5-0"></span>**ZIELE SPEICHERN**

Um die Zielinformationen zu speichern, klicken Sie im Menü-Rahmen der Webseite auf [Ziel]. Dieser Bildschirm kann auch zum Bearbeiten oder Löschen gespeicherter Ziele verwendet werden.

Informationen über das Adressbuch im Gerät finden Sie im Benutzerhandbuch.

Informationen über die Webseite, z. B. den Zugriff auf die Webseite, finden Sie im Benutzerhandbuch (Einstellungen Website).

► [Programmierte Übertragungsziele bearbeiten oder löschen \(Seite 15\)](#page-14-0)

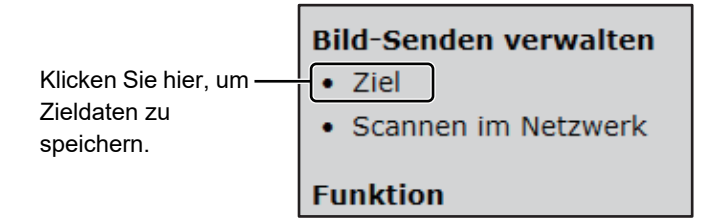

Es können bis zu 200 Ziele\* gespeichert werden, einschließlich die Ziele E-mail, Netzwerkordner, FTP, Desktop, und Gruppe.\*

\* Mehrere E-Mail-Adressen (bis zu 100) können als Gruppe gespeichert werden. Beachten Sie, dass hierdurch die maximale Anzahl speicherbarer Zieladressen (normal 200) reduziert werden kann.

# **Technische Daten des Adressbuchs**

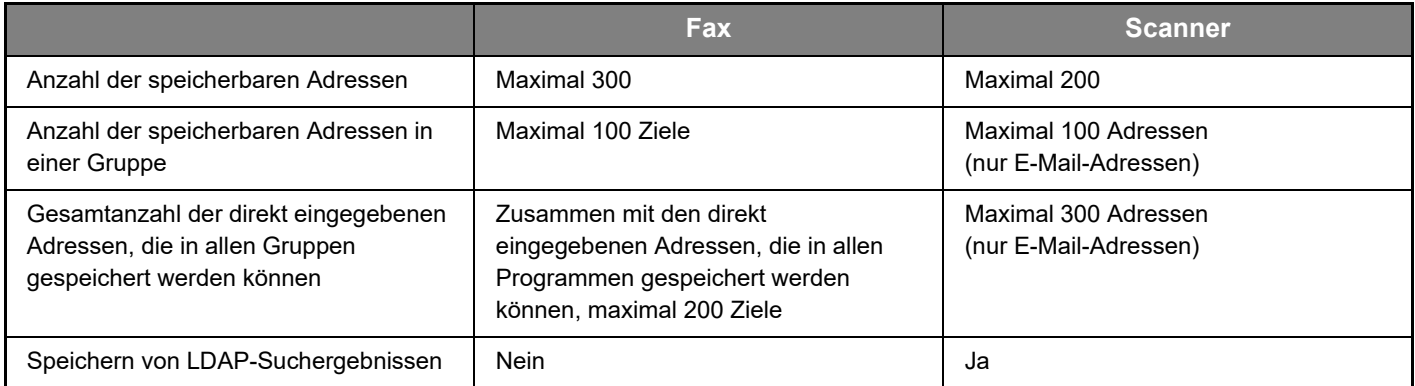

### **Ziele speichern für Scannen zu E-Mail**

### **Klicken Sie auf [E-mail] und geben Sie die Zielinformationen ein.**

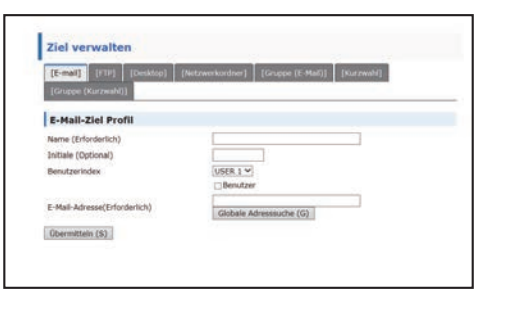

Die Tabelle unten, erläutert jede Einstellung.

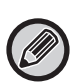

Um Scannen zu E-Mail durchführen zu können, müssen zunächst die SMTP-Servereinstellungen festgelegt werden. Weitere Informationen über die Einstellungsmethode finden Sie im Benutzerhandbuch oder Benutzerhandbuch (Einstellungen Website).

## **E-Mail-Zielinformationen**

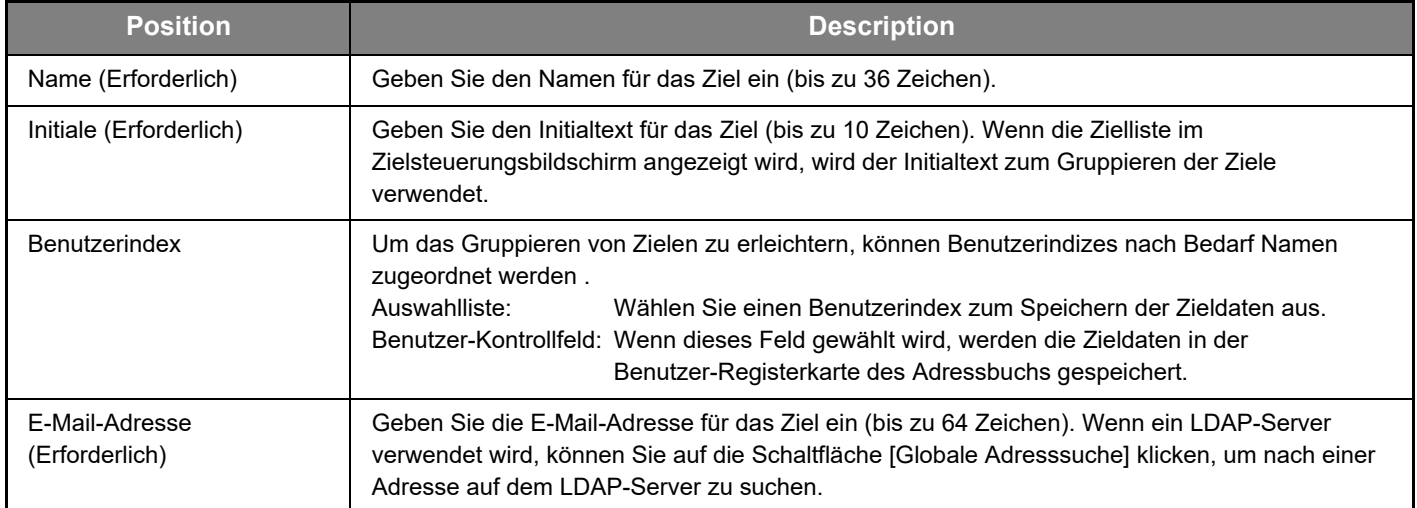

# **Ziele speichern für Scan an FTP**

#### **Klicken Sie auf [FTP] und geben Sie die Zielinformationen ein.**

Die Tabelle unten erläutert jede Einstellung.

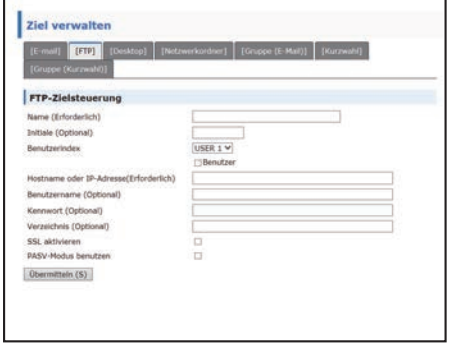

# **FTP-Zielinformationen**

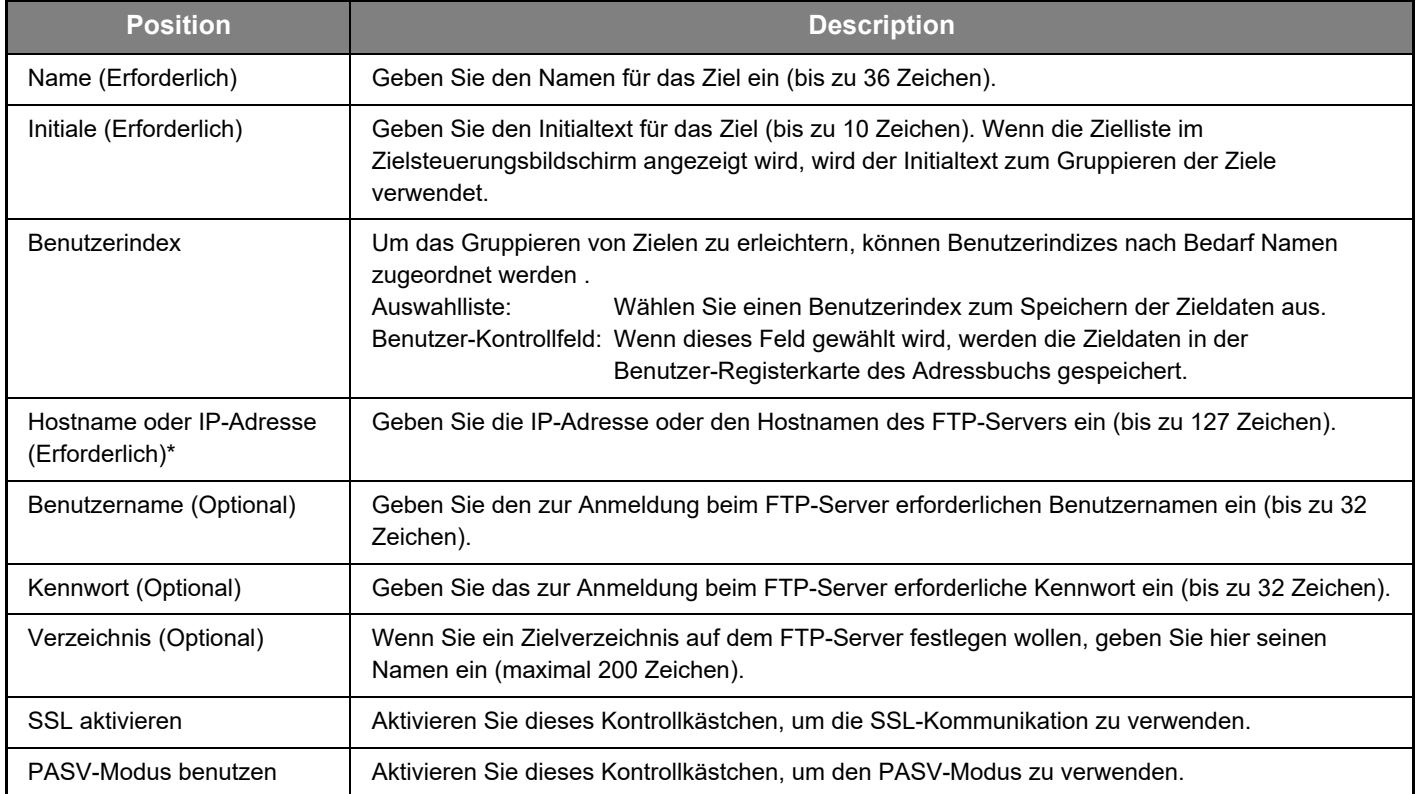

\* Wenn sie unter "Hostname oder IP-Adresse" einen Hostnamen eingegeben haben, müssen Sie die Einstellungen für den DNS-Server festlegen. Weitere Informationen über die Einstellungsmethode finden Sie im Benutzerhandbuch oder Benutzerhandbuch (Einstellungen Website).

# **Ziele speichern für Scannen zum Desktop**

#### **Klicken Sie auf [Desktop] und geben Sie die Zielinformationen ein.**

Die Tabelle unten erläutert jede Einstellung.

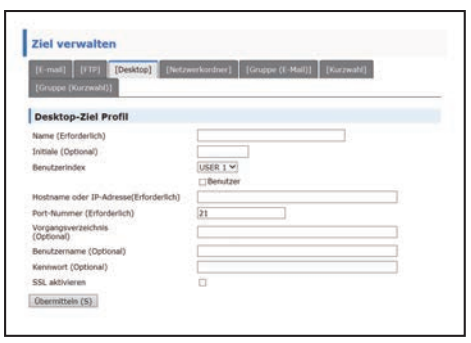

## **Zielinformationen für Scannen zum Desktop**

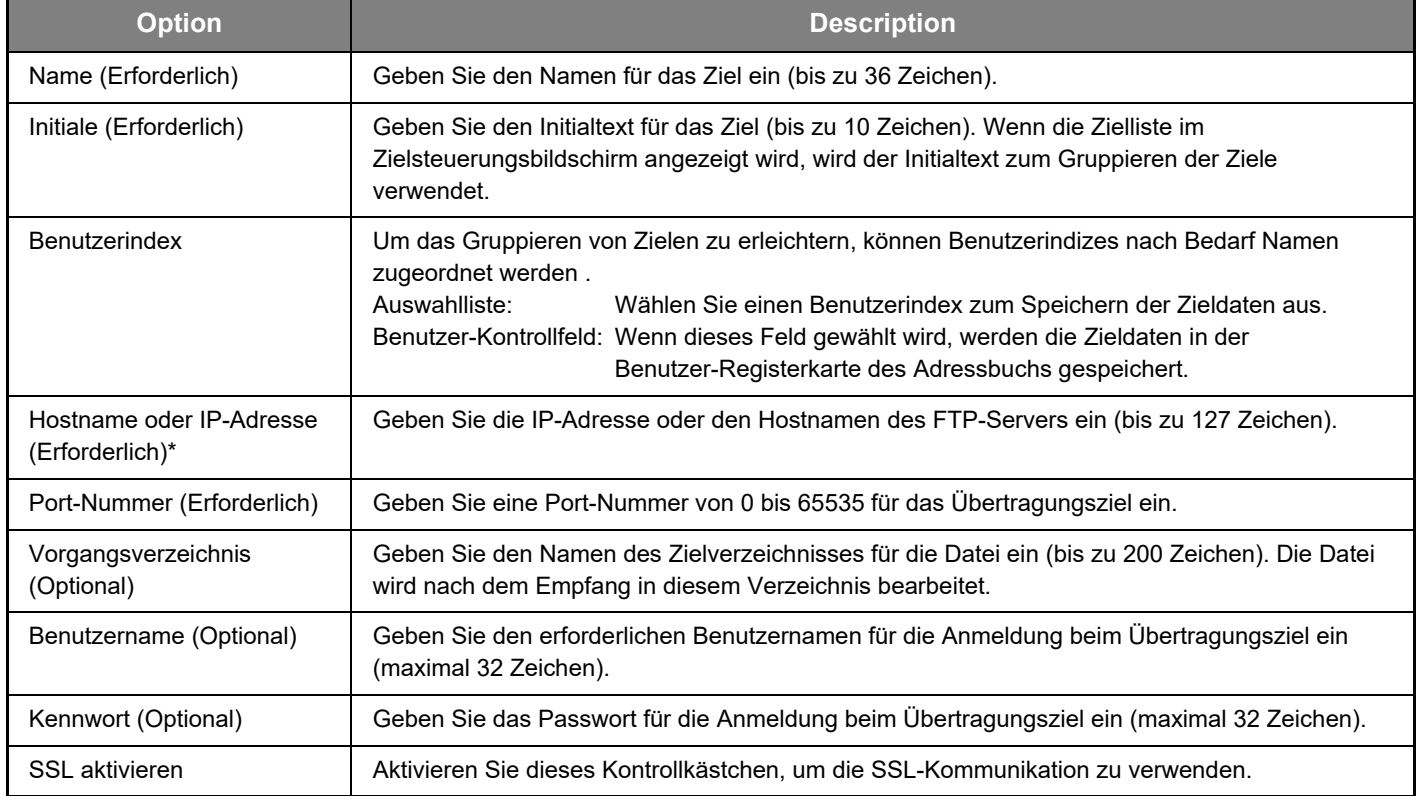

\* Wenn sie unter "Hostname oder IP-Adresse" einen Hostnamen eingegeben haben, müssen Sie die Einstellungen für den DNS-Server festlegen. Weitere Informationen über die Einstellungsmethode finden Sie im Benutzerhandbuch oder Benutzerhandbuch (Einstellungen Website).

# **Speichern von Zielen für Scannen zum Desktop (Network Scanner Tool)**

Wenn Scannen zum Desktop auf Ihrem Computer installiert ist, wird das Ziel für Scannen zum Desktop vom Setup-Assistenten des Sharp "Network Scanner Tool" gespeichert. Aus diesem Grund ist es nicht erforderlich, das Ziel für Scannen zum Desktop auf der Webseite zu speichern. (Das Network Scanner Tool kann auf der Sharp Website.)

#### **Informationen zu den Systemanforderungen für Scannen zum Desktop, die Installation des Network Scanner Tool und zur Zielspeicherung finden Sie in der "Sharpdesk Installationsanleitung".**

**Normalerweise wird Ihr Computer mittels der oben beschriebenen Methode als Ziel gespeichert.**

Die folgende Seite zum Speichern der Ziele für Scannen zum Desktop wird angezeigt, wenn im Menü-Rahmen [Ziel], gefolgt von [Desktop], gewählt wird. Diese wird vom Systemadministrator vorwiegend im folgenden Fall verwendet.

• Wenn ein weiteres Gerät, das ebenfalls mit der Netzwerk Option ausgestattet ist, in Ihr Netzwerk aufgenommen wird und Sie ein auf dem neuen Gerät gescanntes Bild an ein Ziel senden wollen, das auf dem bereits vorhandenen Gerät gespeichert ist.

Siehe [Programmierte Übertragungsziele bearbeiten oder löschen \(Seite 15\)](#page-14-0) zur Auswahl der Ziele für Scannen zum Desktop, die Sie auf dem neuen Gerät verwenden möchten, und geben Sie die in diesem Bildschirm angezeigten Daten in das neue Gerät ein. (Wenn Sie alle Daten eingegeben haben, klicken Sie auf [Übermitteln].)

Wiederholen Sie diese Schritte nach Bedarf, falls Sie weitere vorhandene Ziele auf dem neuen Gerät verwenden wollen.

Falls die hier eingegebenen Daten von denen auf dem Host-Computer eingegebenen abweichen, ist kein Übertragen/Empfangen möglich.

Die Tabelle unten erläutert jede Einstellung.

# **Scannen zum Desktop Zielinformation (Network Scanner Tool)**

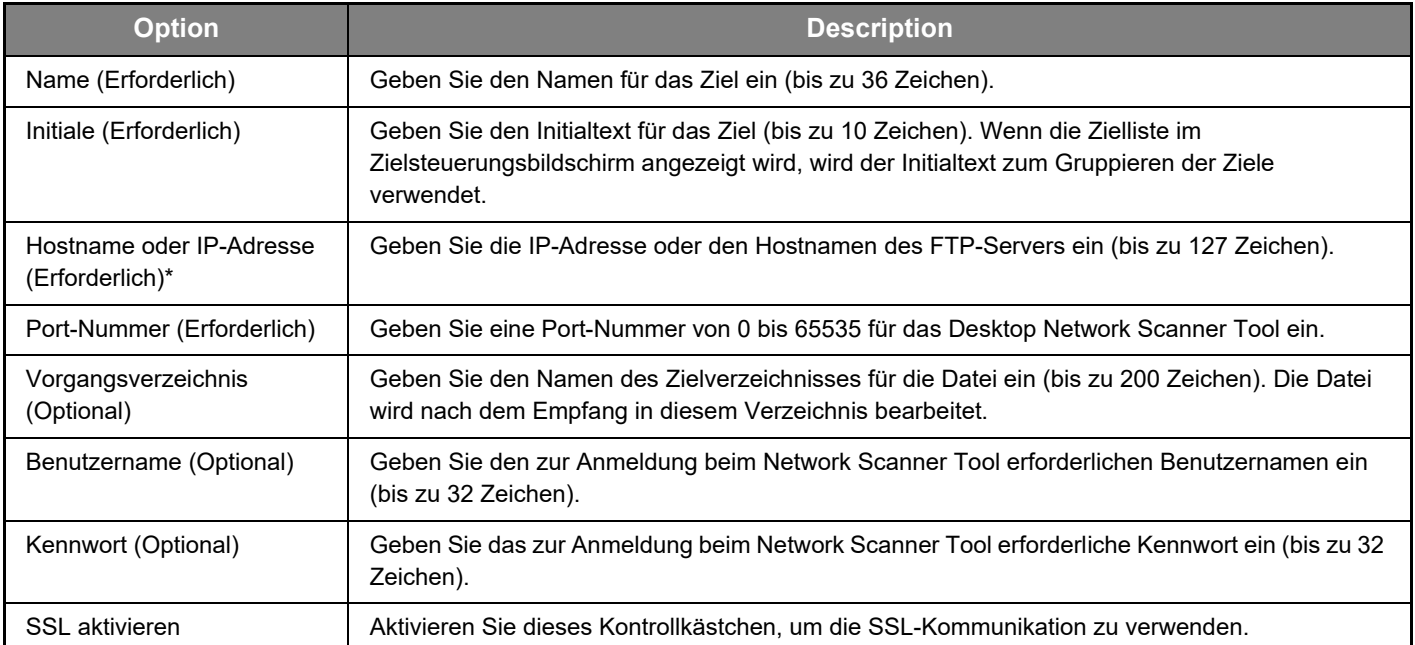

Wenn sie unter "Hostname oder IP-Adresse" einen Hostnamen eingegeben haben, müssen Sie die Einstellungen für den DNS-Server festlegen. Weitere Informationen über die Einstellungsmethode finden Sie im Benutzerhandbuch oder Benutzerhandbuch (Einstellungen Website).

# **Ziele speichern für Netzwerkordner**

#### **Klicken Sie auf [Netzwerkordner] und geben Sie die Zielinformationen ein.**

Die Tabelle unten erläutert jede Einstellung.

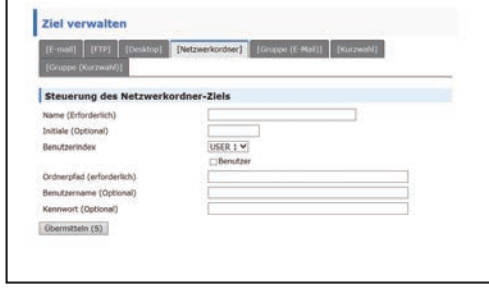

# **Netzwerkordner Zielinformationen**

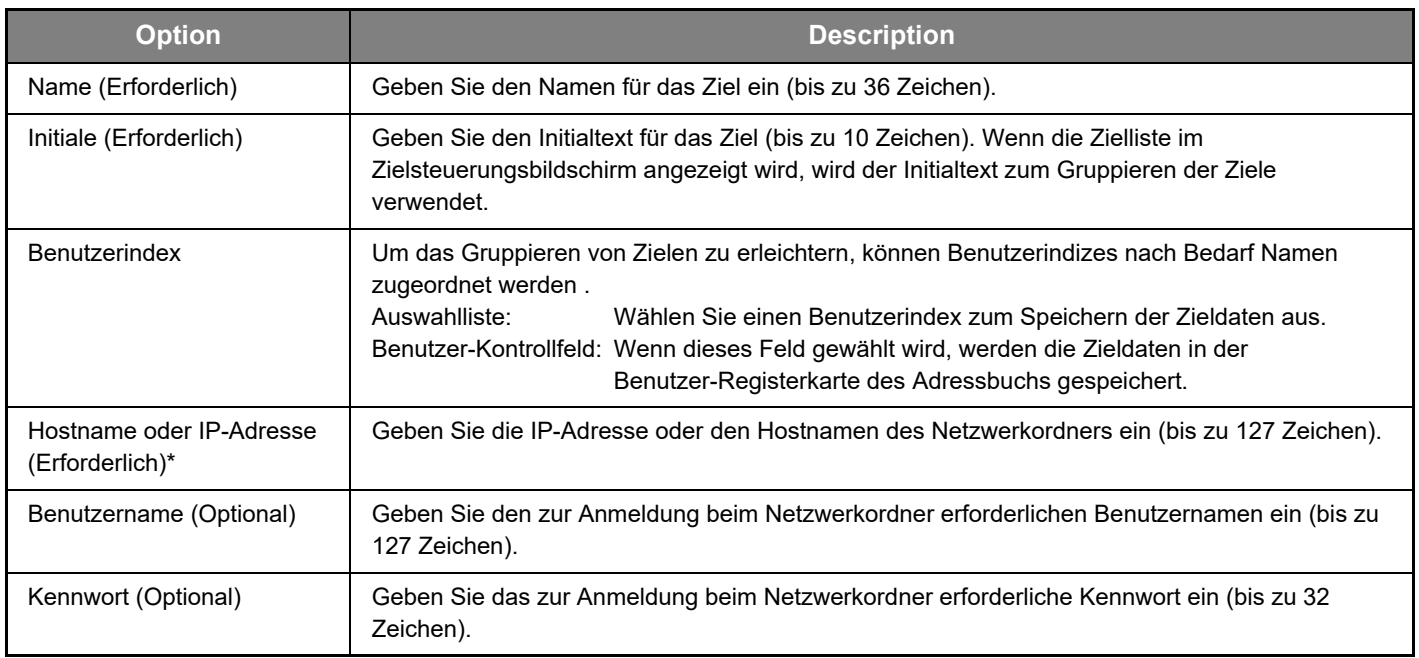

\* Wenn sie unter "Hostname oder IP-Adresse" einen Hostnamen eingegeben haben, müssen Sie die Einstellungen für den DNS-Server festlegen. Weitere Informationen über die Einstellungsmethode finden Sie im Benutzerhandbuch oder Benutzerhandbuch (Einstellungen Website).

# **Speichern von Gruppen (Scannen zu E-Mail)**

Sie können ein mit Scannen zu E-Mail gescanntes Bild an mehrere E-Mail-Ziele senden. Bei der häufigen Übertragung an eine bestimmte Gruppe von Zielen können Sie die Ziele als eine Gruppe speichern.

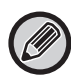

In einer Gruppe können maximal 100 Zieladressen gespeichert werden.

#### **Klicken Sie auf [Gruppe (E-Mail)] und geben Sie die Zielinformationen ein.**

Ziel verwalten p] [Netzwerkordner] [Gruppe (E-Mail)] [Kurzwahl] Gruppen (E-Mail)-Zielsteuerung Name (Erforderlich) Initiale (Optional) Benutzerindex USER 1 V Benutzer Adresse(n) (Erforderlich) Globale Adresssuche (G) AAA Übermitteln (S)

Die Tabelle unten erläutert jede Einstellung.

# **Eine Gruppe (Scannen zu E-Mail) von Zielen speichern**

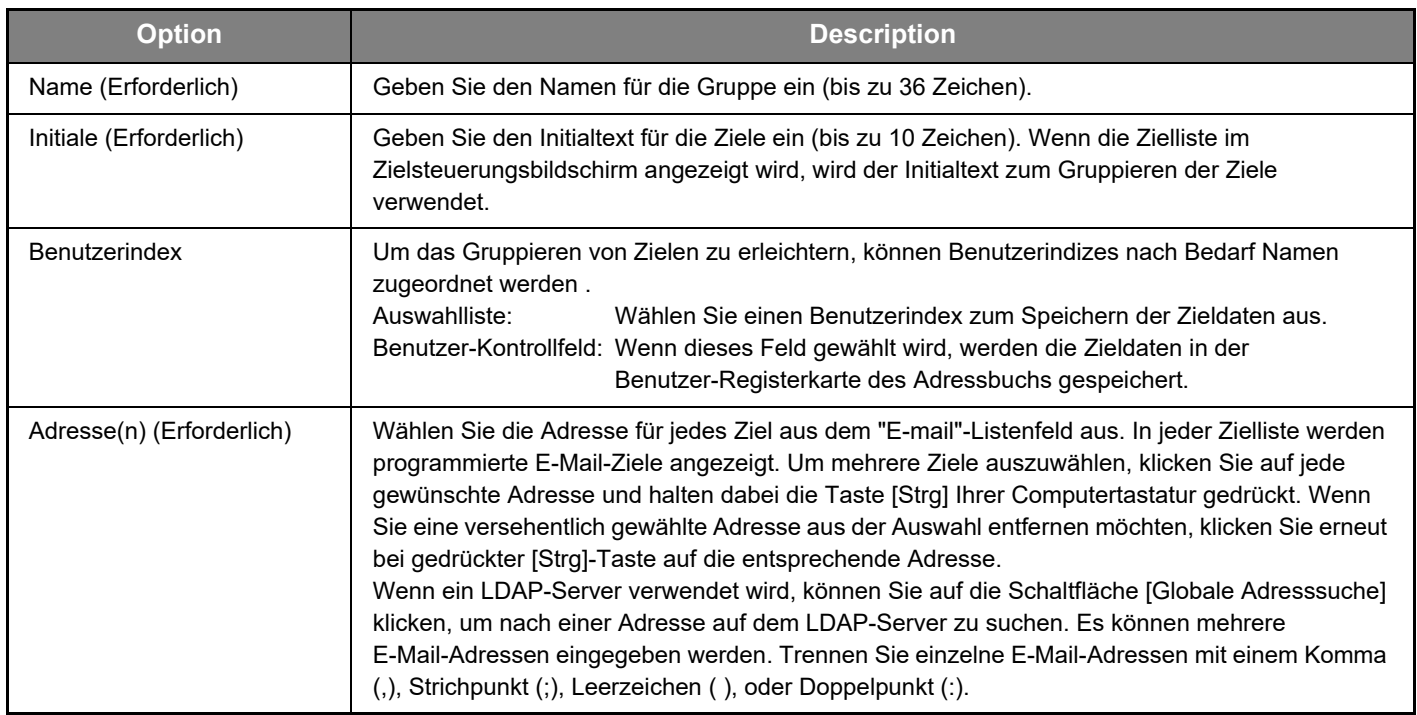

# **Speichern von Kurzwahl Übertragungszielen**

# **Klicken Sie auf [Kurzwahl] und geben Sie die Zielinformationen ein.**

Die Tabelle unten erläutert jede Einstellung.

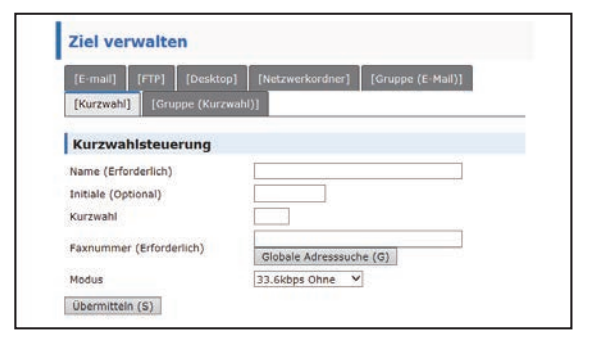

# **Kurzwahl Zielinformationen**

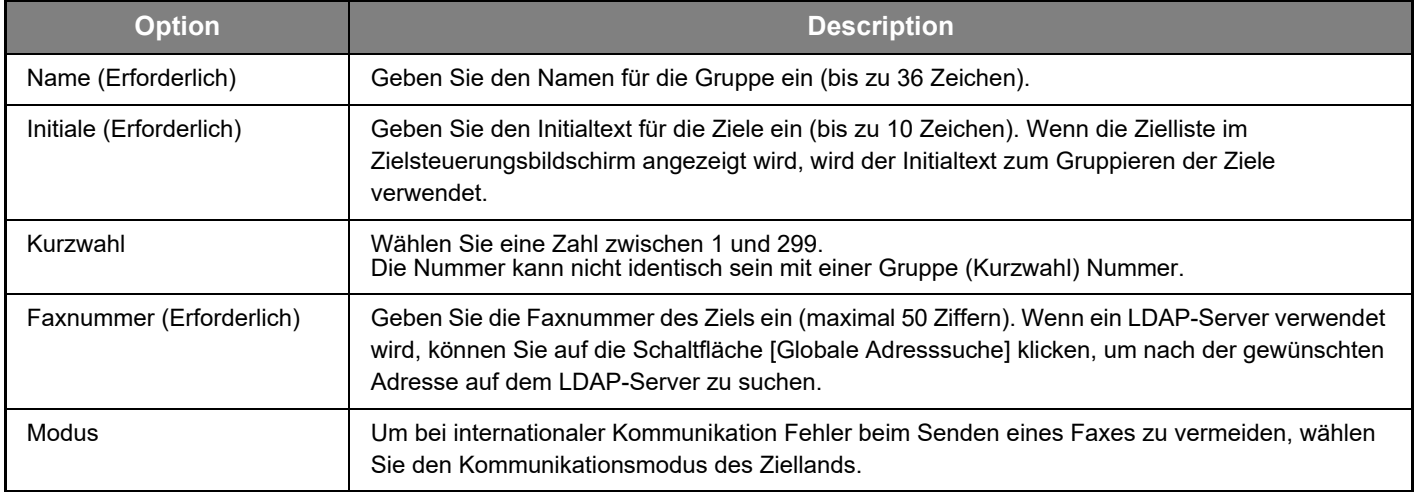

# **Speichern von Gruppen (Kurzwahl)**

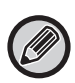

In einer Gruppe können maximal 100 Zieladressen gespeichert werden.

#### **Klicken Sie auf [Gruppe (Kurzwahl)] und geben Sie die Zielinformationen ein.**

Die Tabelle unten erläutert jede Einstellung.

# **Eine Gruppe (Kurzwahl) von Zielen speichern**

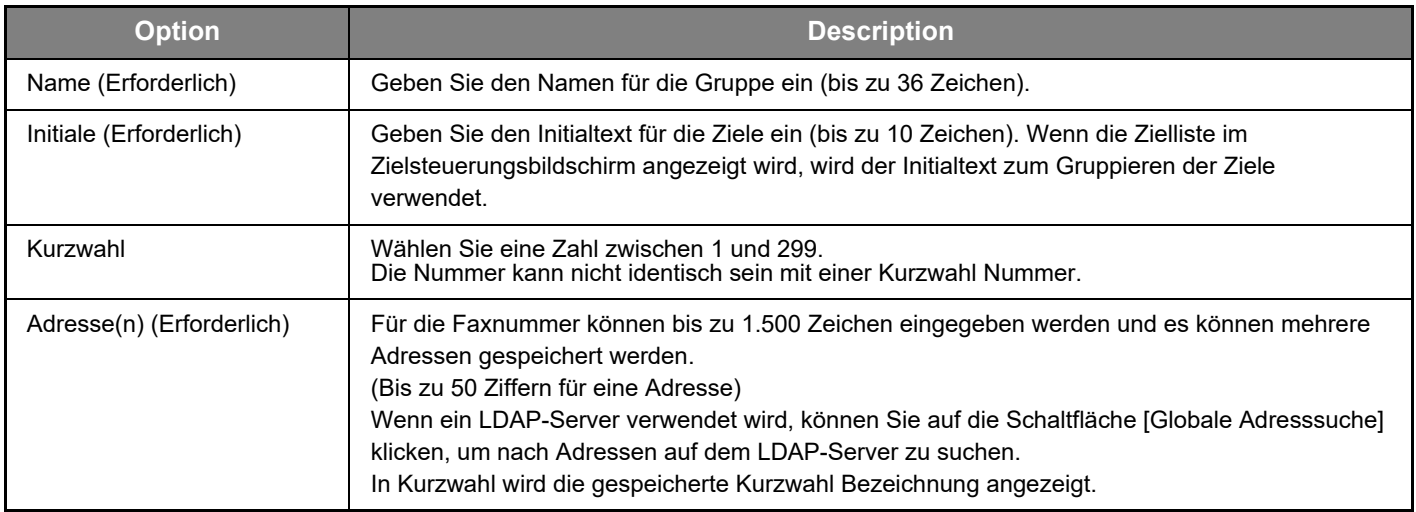

# <span id="page-14-0"></span>**Programmierte Übertragungsziele bearbeiten oder löschen**

Um programmierte Ziele zu bearbeiten oder zu löschen, klicken Sie im Menü-Rahmen der Webseite auf [Ziel].

#### **Klicken Sie auf [Bearbeiten] unterhalb der Liste, um das ausgewählte Ziel zu bearbeiten.**

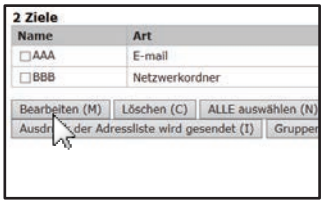

Der Programmierbildschirm für das ausgewählte Ziel wird angezeigt. Bearbeiten Sie die Informationen in gleicher Weise, wie Sie sie ursprünglich gespeichert haben.

#### **Um das ausgewählte Ziel zu löschen, klicken Sie auf [Löschen] unterhalb der Liste.**

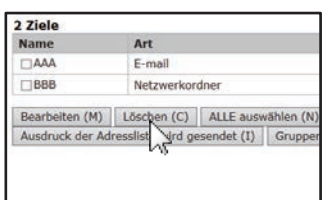

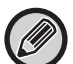

Beim Löschen eines voreingestellten Ziels in einer der folgenden Situationen erscheint eine Warnmeldung und das Löschen ist nicht möglich.

• Das Ziel gehört zu einer Gruppe.

Falls das Ziel für eine laufende Übertragung verwendet wird, brechen Sie die Übertragung ab oder warten Sie, bis sie beendet ist, und löschen Sie dann das Ziel. Falls das Ziel einer Gruppe angehört, muss es aus der Gruppe gelöscht werden, bevor es selbst gelöscht werden kann.

### **Listen programmierter Ziele drucken**

Sie können Listen der bereits programmierten Ziele ausdrucken.

- Die folgenden Listendruckoptionen können gewählt werden.
- Ziellisten: Zeigt die in den E-Mail-, FTP-, Desktop- und Gruppenzielen programmierten Daten.
- Gruppenliste drucken: Zeigt nur die in Gruppen(E-Mail)-Zielen programmierten Daten.

#### **Klicken Sie zum Drucken der Einzelliste unterhalb der Zielgruppe auf [Ausdruck der Adressliste wird gesendet].**

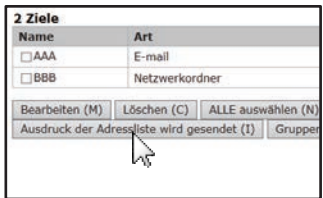

**Klicken Sie zum Drucken der Gruppenliste unterhalb der Zielgruppe auf [Gruppenliste drucken].**

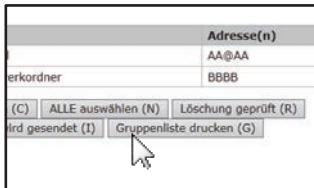

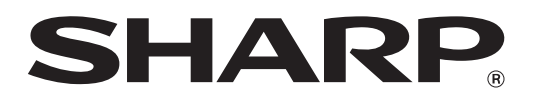

**SHARP CORPORATION**